REGISTRIERUNG – NUMMERNVERGABE - VERKÄUFER

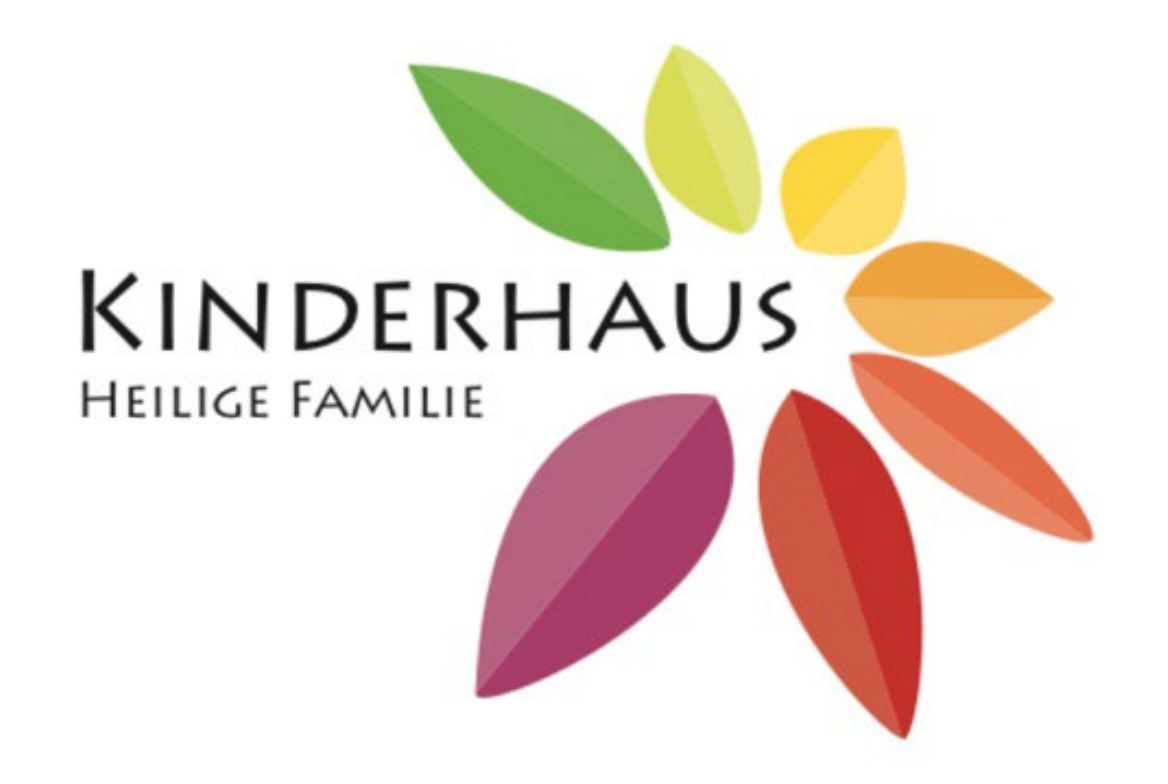

STAND: 11.02.24

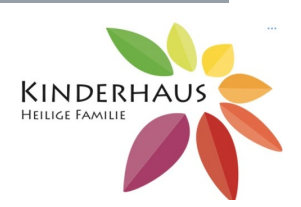

Liebe Verkäufer,

wir werden zukünftig den Basar in der Heiligen Familie unter zu Hilfenahme der Basar Software www.unserbasar.de veranstalten. Diese Software ist ein Kassensystem und erleichtert uns die Nummernvergabe und die Abrechnung Ihrer verkauften Artikel auf dem von uns angegebenen Link.

#### **Was bedeutet das für Sie als Verkäufer?**

Sie müssen sich auf den von uns angegebenen Link registrieren/anmelden. Nach erfolgter Anmeldung, kann man sich maximal zwei Nummern reservieren. Wie das funktioniert, erfahren Sie auf den folgenden Seiten.

Bitte beachten Sie, die Nummernvergabe erfolgt automatisch. Sie können versuchen Ihre Wunschnummer zwischen 200 und 399 zu reservieren, sollte diese bereits vergeben sein, müssen Sie eine andere wählen.

Die Verkäufer der letzten Basare dürfen vorrangig Nummern anfordern und können ihre alten Nummern angeben, diese werden aber nicht reserviert. So werden Nummern gleich wieder frei, wenn Verkäufer am nächsten Basar nicht teilnehmen. Um die Wechsel für alle möglichst gering zu halten, bitten wir aber darum, bei erneutem Verkauf die alten Nummern wieder zu verwenden. Das hat auch den Vorteil, dass gegebenenfalls die Etikette vom letzten Basar erneut verwendet werden können.

Ihre Artikel tragen Sie in einer Liste unter der reservierten Nummer ein (max. 30 Artikel pro Nummer). Diese drucken Sie dann auf Etiketten aus (Selbstklebend oder auf festem Papier) und bringen diese an den Artikel an. Über einen QR-Code scannen wir dann an den Kassen diesen Artikel. Bei Ihnen erscheint dann in der Liste, dass der Artikel verkauft wurde.

#### SCHRITT 1 REGISTRIERUNG

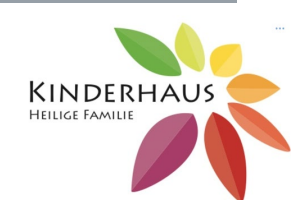

#### Start Suche Home **Unser Basar**

#### . Baby-/ Kleinkindausstattung (auch Kinderwagen und Autositze)

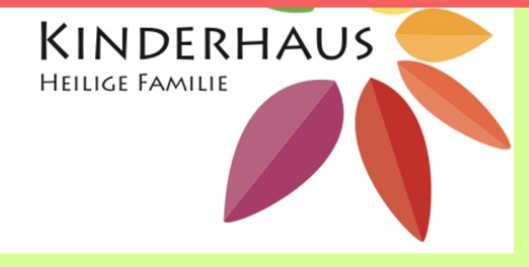

 $(\text{Login})$ 

Sie folgen unserem Link und Sie kommen auf folgende Website.

· Mit selbstgebackenen Kuchen und Café · Ausreichend Parkmöglichkeiten, viel Platz

zum Stöbern

#### Nummernvergabe

- Insgesamt 178 Nummern
- · Nummernvergabe 21.01.2023 ab 10:00Uhr
- · Maximal 2 Nummern pro Verkäufer
- · Maximal 30 Artikel pro Nummer

Aus den Einnahmen werden 20% des Verkaufserlöses einbehalten. Die Auszahlung wird auf 50 Cent gerundet.

Warenannahme: Freitag, 10.3.23 von 15-17 Uhr

Warenrückgabe: Samstag, 11.3.23 von 16.30 Uhr bis 17.15 Uhr

Die Eingabe von Artikeln und Preisen ist bis zum 11.03.2023 00:00Uhr möglich. Danach wird die Eingabe gesperrt.

Ihre Nummer(n)

Sie sind nicht angemeldet Jetzt anmelden und Nummer reservieren

Zum Anmelden und Registrieren bitte klicken Sie hier.

#### SCHRITT 1 REGISTRIERUNG

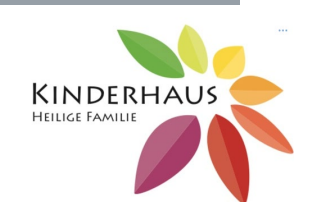

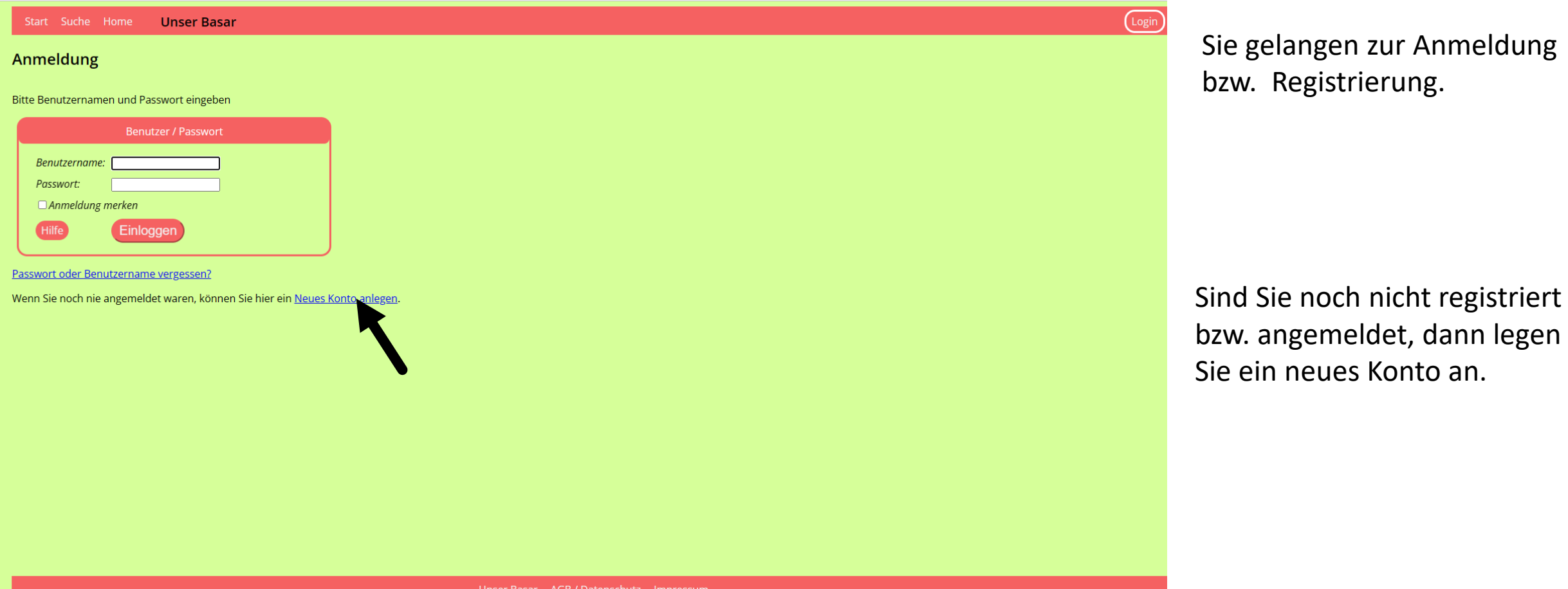

# SORTIERTER BASAR KITA HEILIGE FAMILIE STRAND SCHRITT 1 REGISTRIERUNG

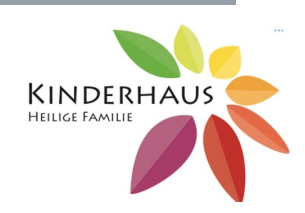

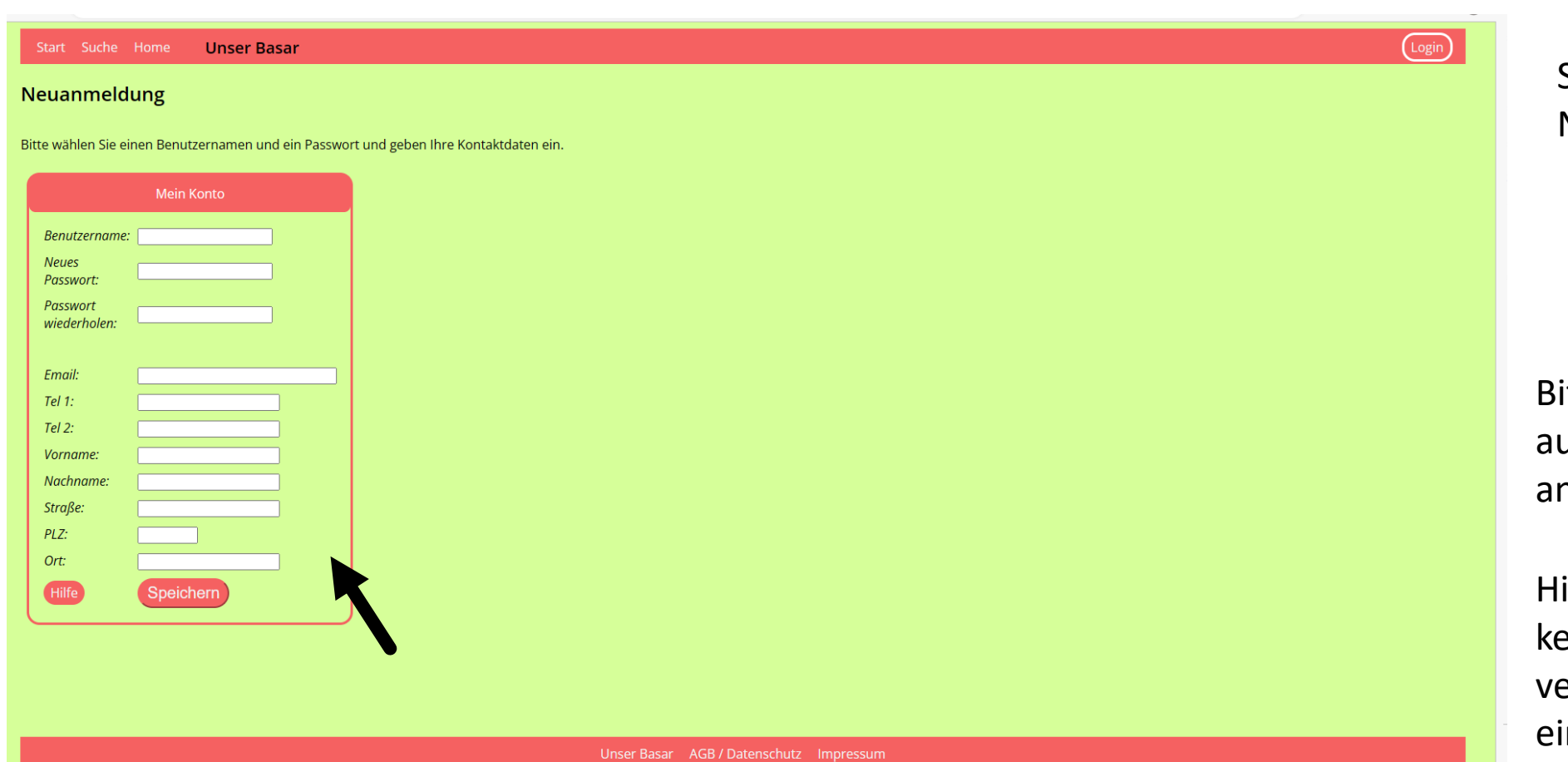

Sie gelangen zur Neuanmeldung.

Bitte Füllen Sie das Register aus und klicken Sie anschließend auf Speichern.

Hinweis: Bei Name bitte keine Nicknames verwenden, sonst ist uns eine Zuordnung nicht möglich.

#### SCHRITT 2 NUMMERN RESERVIEREN

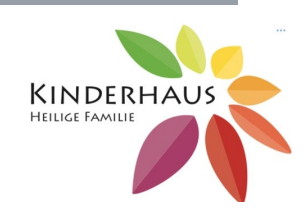

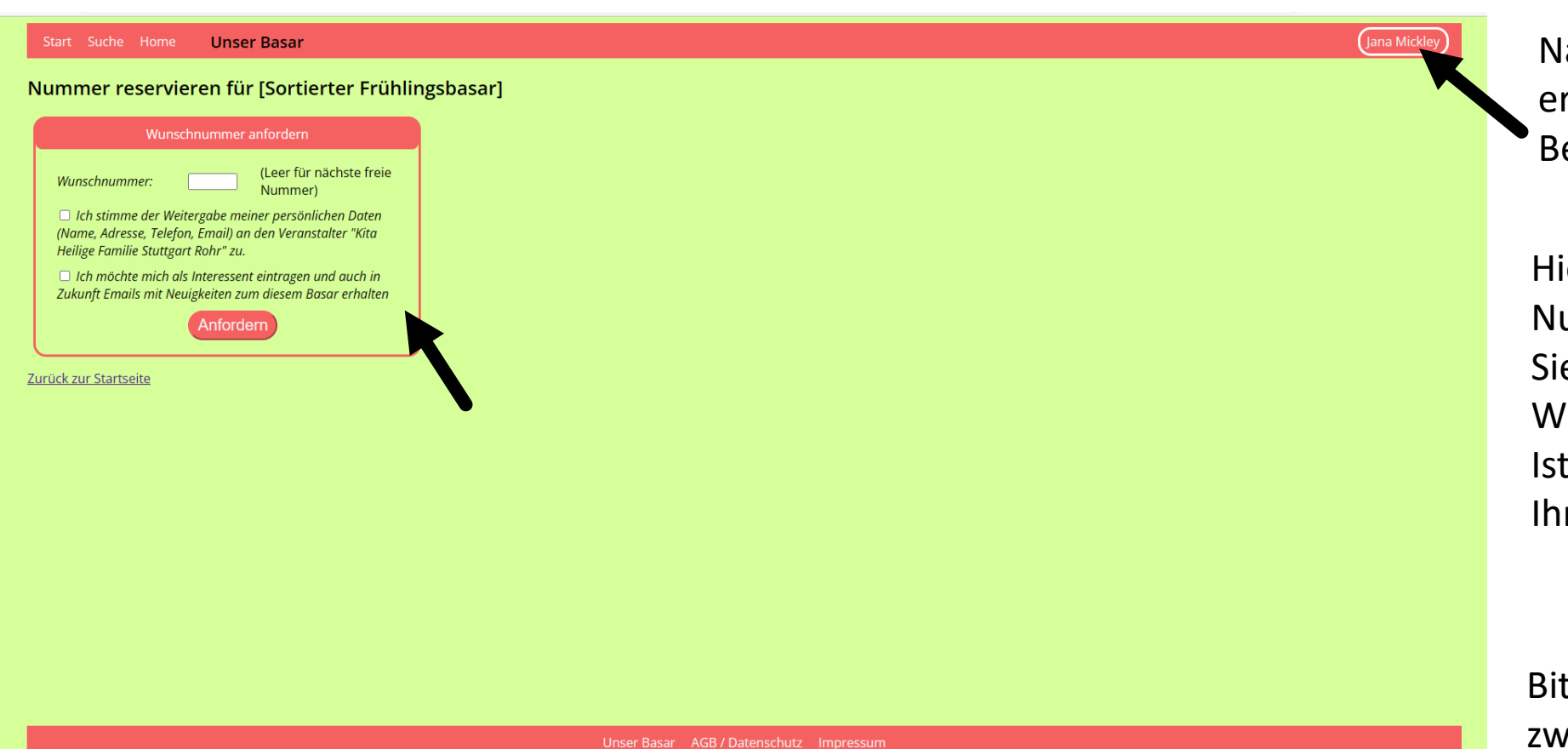

Nach erfolgter Registrierung erscheint hier Ihr Benutzername.

Hier reservieren Sie Ihre Nummer. Sie können versuchen, Ihre Wunschnummer zu reservieren. Ist diese schon vergeben, wird Ihnen das angezeigt.

Bitte pro Verkäufer max. nur zwei Nummern reservieren!

#### SCHRITT 2 NUMMERN RESERVIEREN

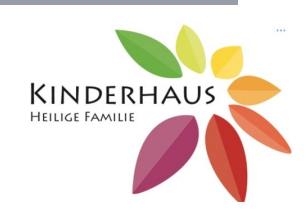

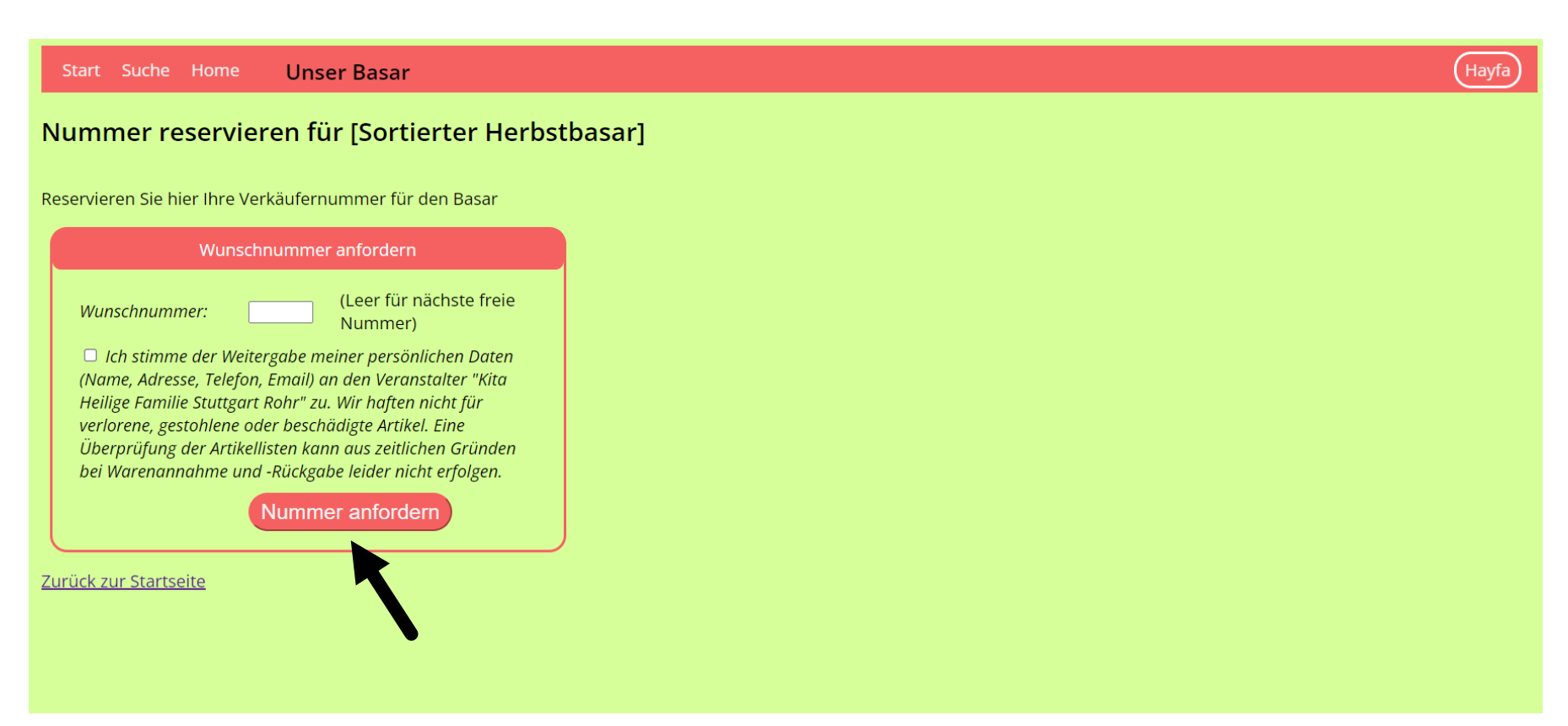

Waren Sie im letzten Basar schon registriert, dann gelangen Sie direkt zur Nummerreservierung.

Hier können Sie Ihre Nummer anfordern.

Bitte geben Sie möglichst Ihre alte Nummer wieder an, um den Wechsel für alle gering zu halten. Es ist aber nicht ausgeschlossen, dass diese anderweitig vergeben wurde. Dann wählen Sie bitte eine andere Nummer

#### SCHRITT 2 NUMMERN RESERVIEREN

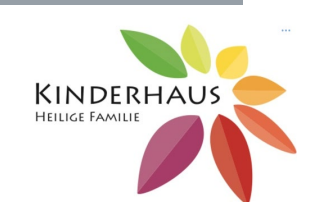

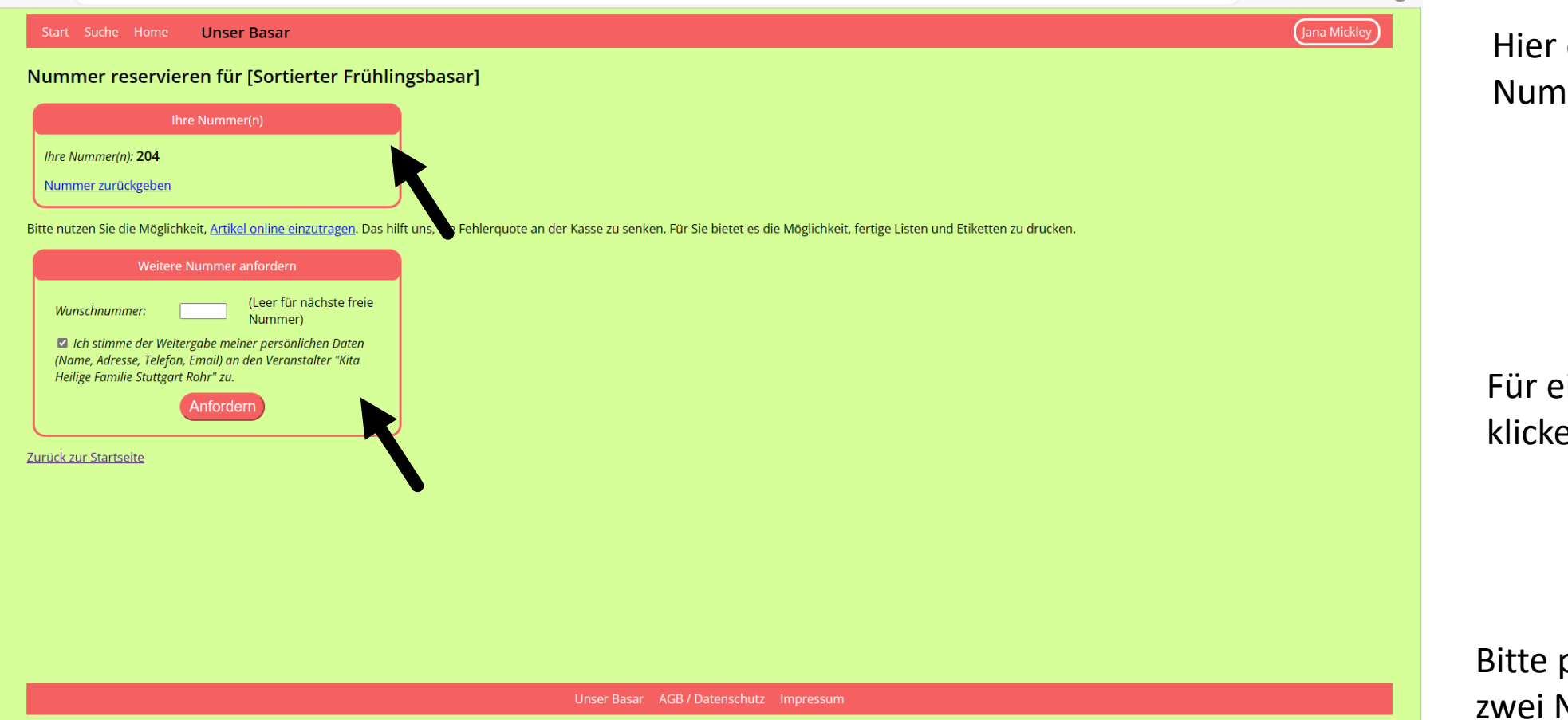

erscheint nun ihre mer.

eine zweite Nummer en Sie hier.

pro Verkäufer max. nur Nummern reservieren!

#### SCHRITT 3 VERKÄUFERARTIKEL

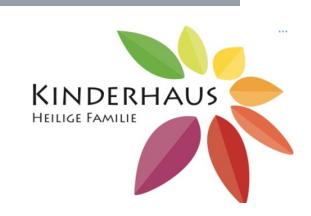

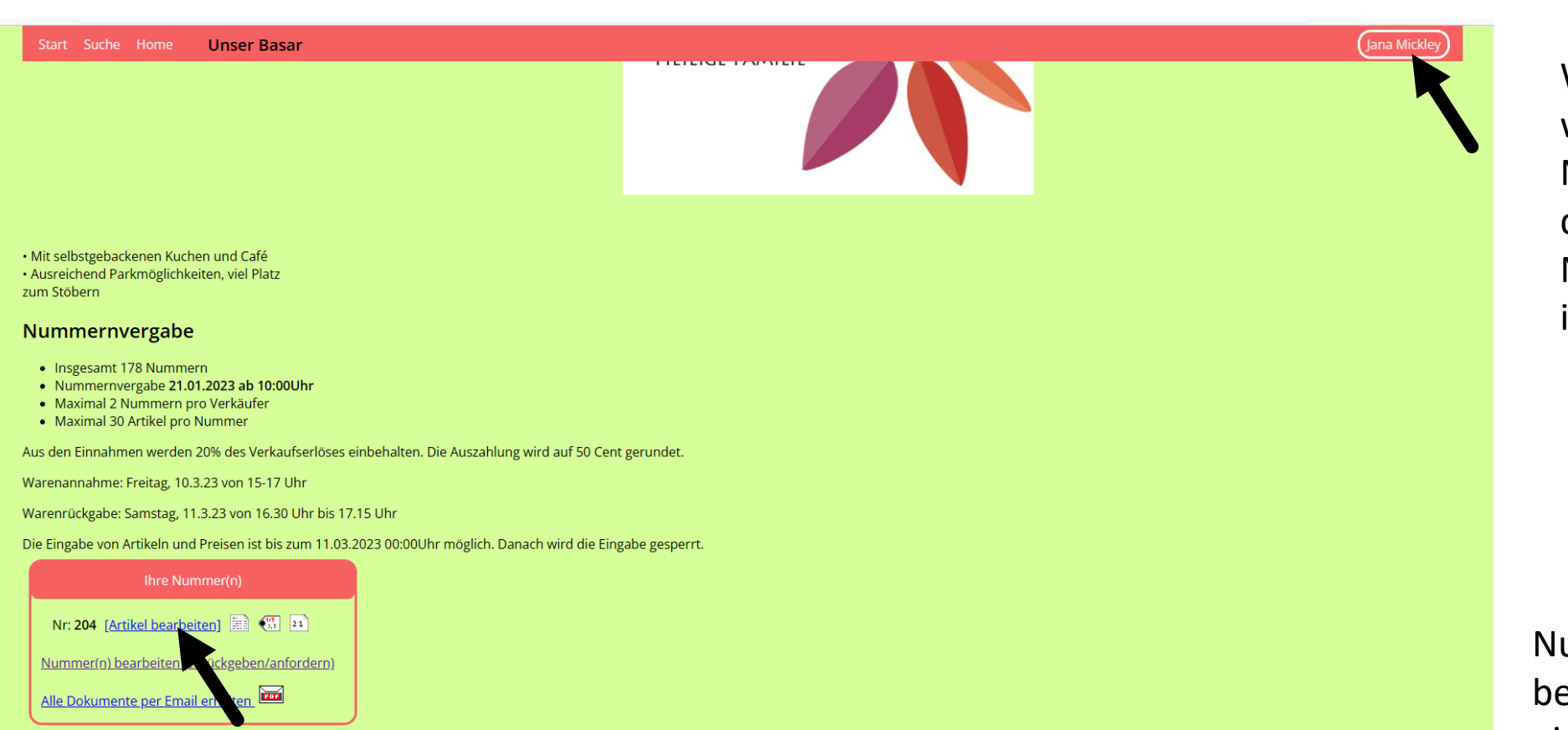

Wenn Sie sich nun wieder unter Ihrem Namen anmelden, dann erscheinen Ihre Nummern unten links im roten Kasten.

Nun klicken Sie auf Artikel bearbeiten, um Ihre Artikel einzugeben.

Unser Basar AGB / Datenschutz Impressum

### SCHRITT 3 VERKÄUFERARTIKEL

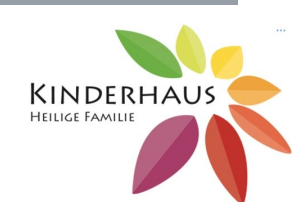

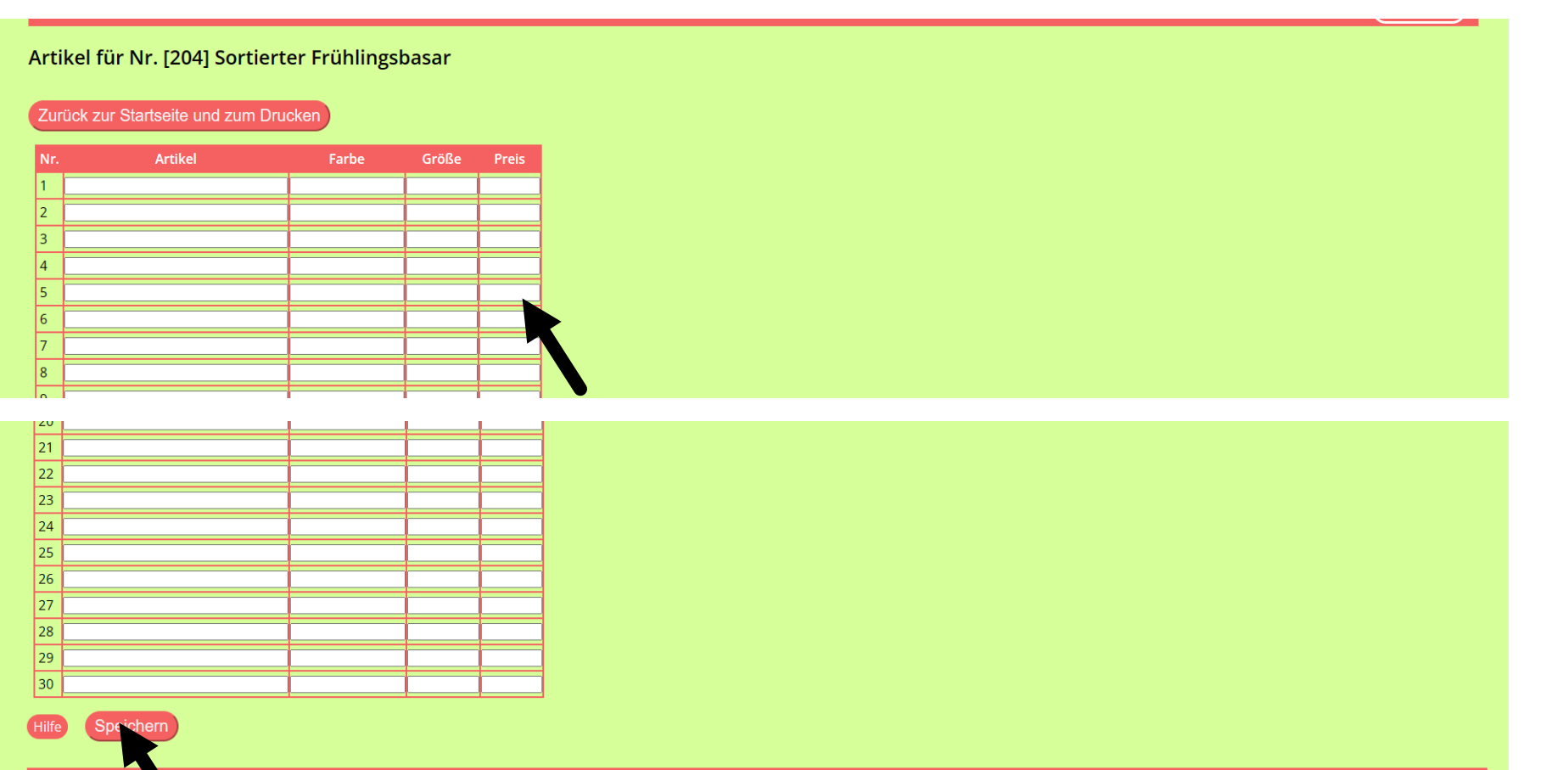

Unser Basar AGB / Datenschutz Impressum

Hier tragen Sie Ihre Artikel ein. Pro Nummer können 30 Artikel eingetragen werden.

Hinweis: Diese Listen können Sie bis

zum Tag der Warenabgabe bearbeiten, dann werden sie geschlossen.

Speichern nicht vergessen!

### SCHRITT 3 VERKÄUFERARTIKEL

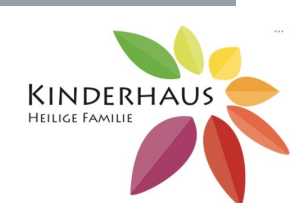

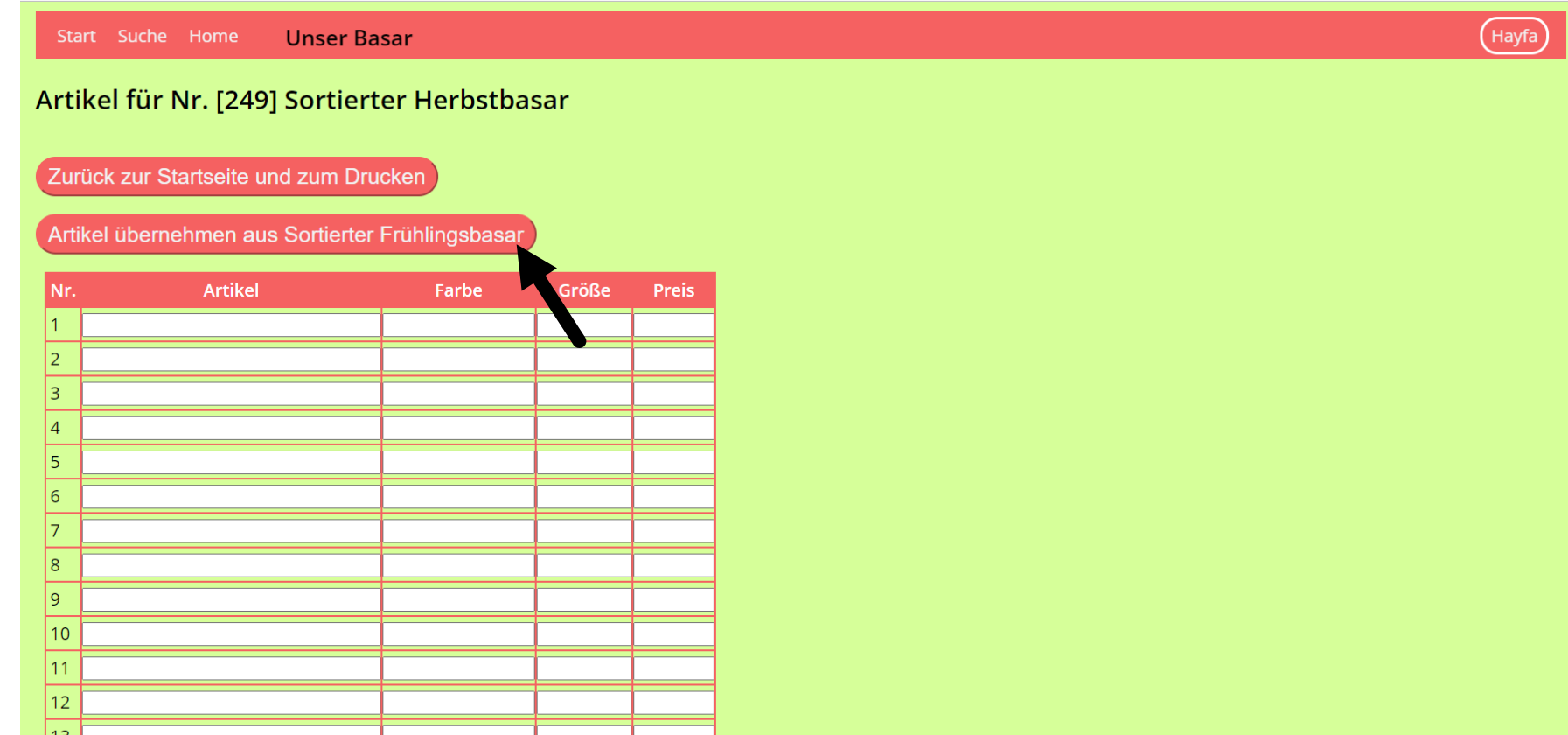

Waren Sie im letzten Basar schon als Verkäufer registriert, dann können Sie die unverkauften Artikel übernehmen und wieder verkaufen.

**Nur** wenn Verkäufernummer und Artikelnummer **gleich**  bleiben, können Sie auch die Etikette vom letzten Basar erneut verwenden.

**Achtung**: bitte beachten Sie, dass nur Jahreszeit passende Kleidungen im Basar verkauft werden dürfen. Die nicht passende Artikel bitte entfernen.

### SCHRITT 3 VERKÄUFERARTIKEL

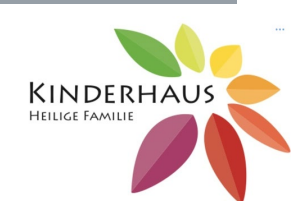

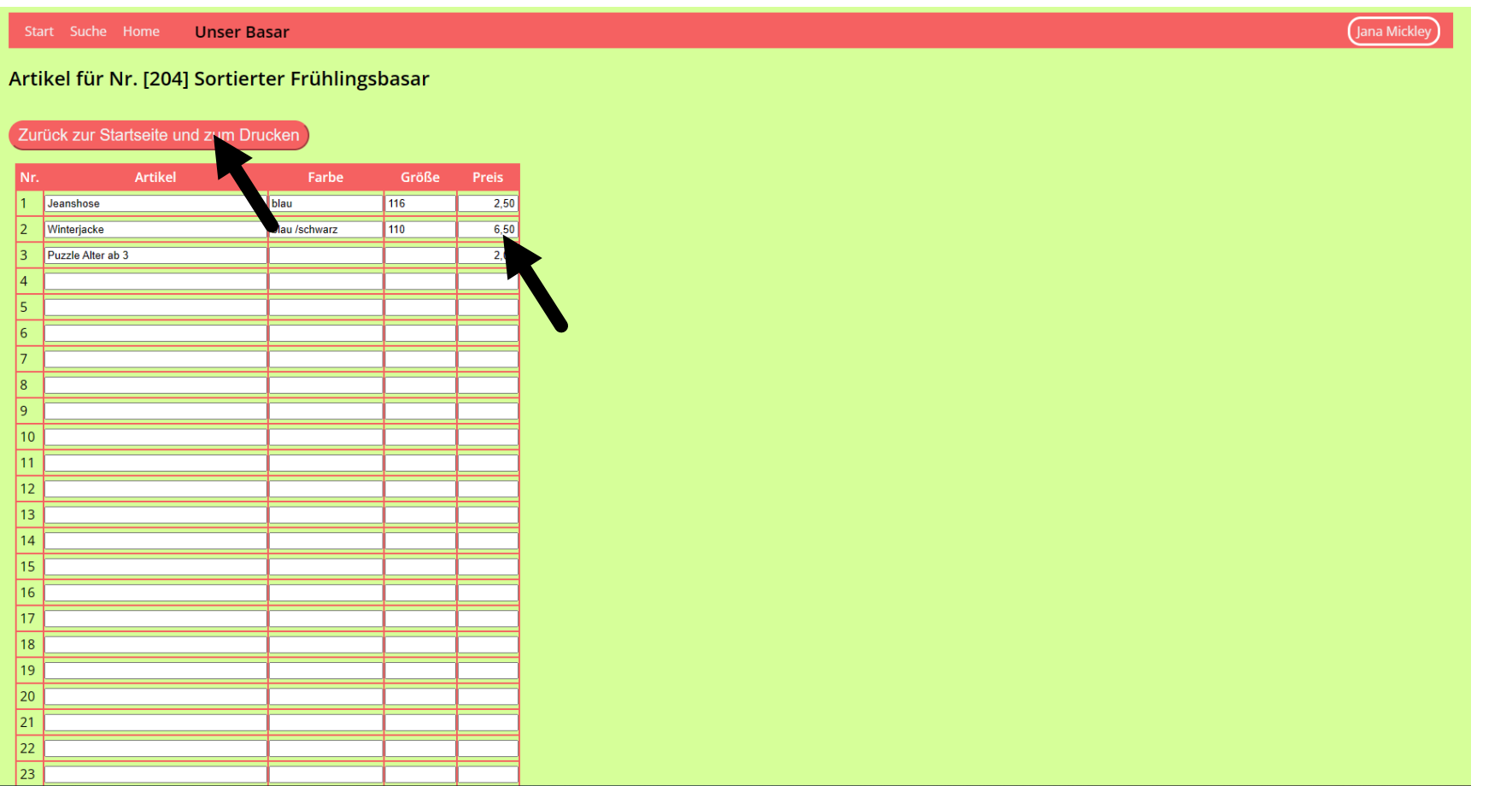

Nachdem Sie Ihre Artikel eingetragen haben, klicken Sie auf den Button: Zurück zur Startseite und zum Drucken.

#### SCHRITT 3 VERKÄUFERARTIKEL

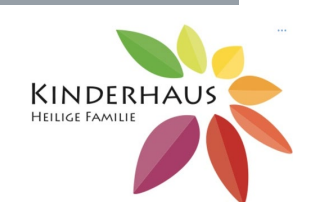

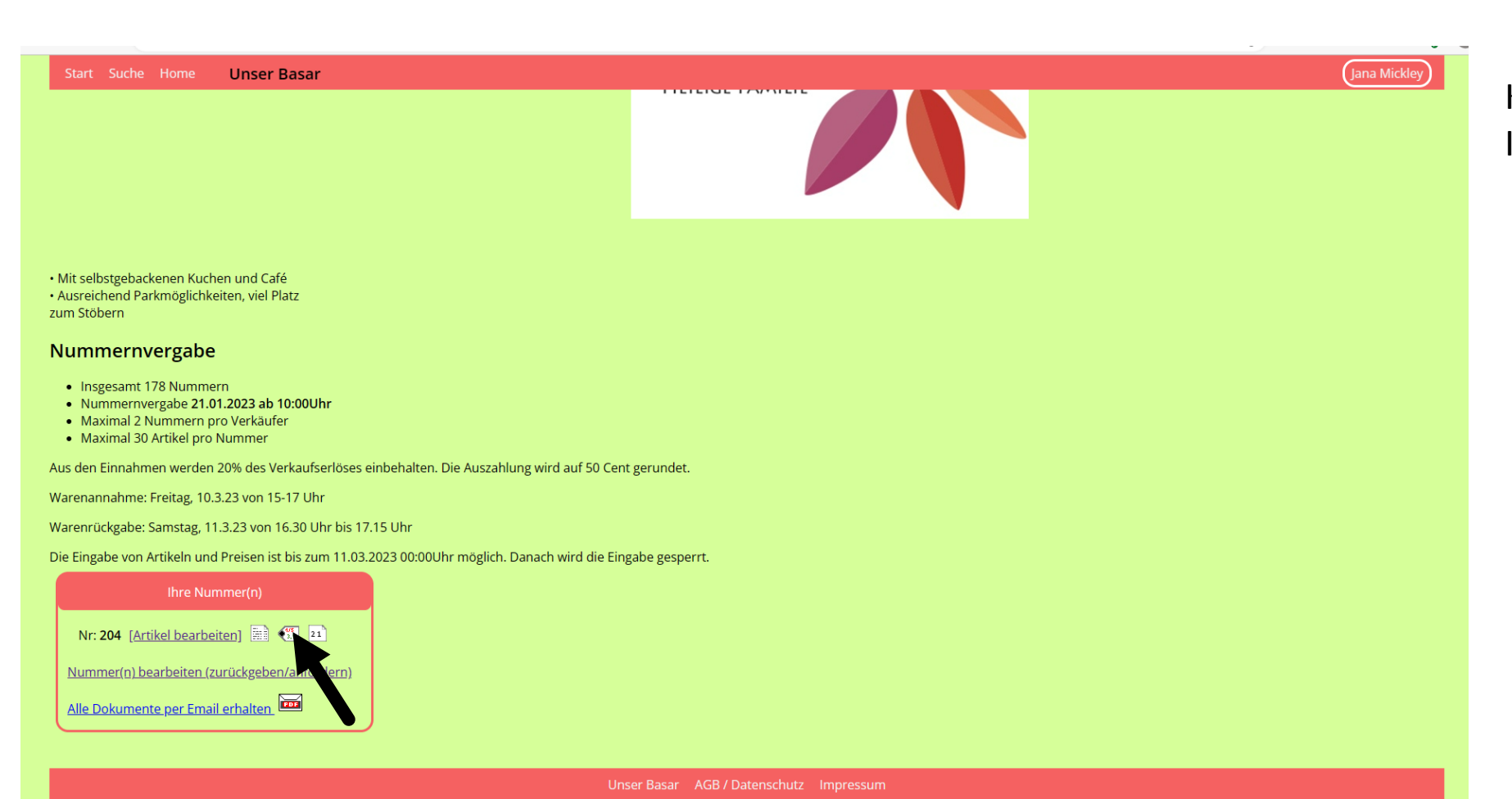

Klicken Sie hier zum Drucken Ihrer Artikel.

# SCHRITT 3 VERKÄUFERARTIKEL

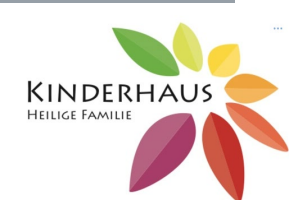

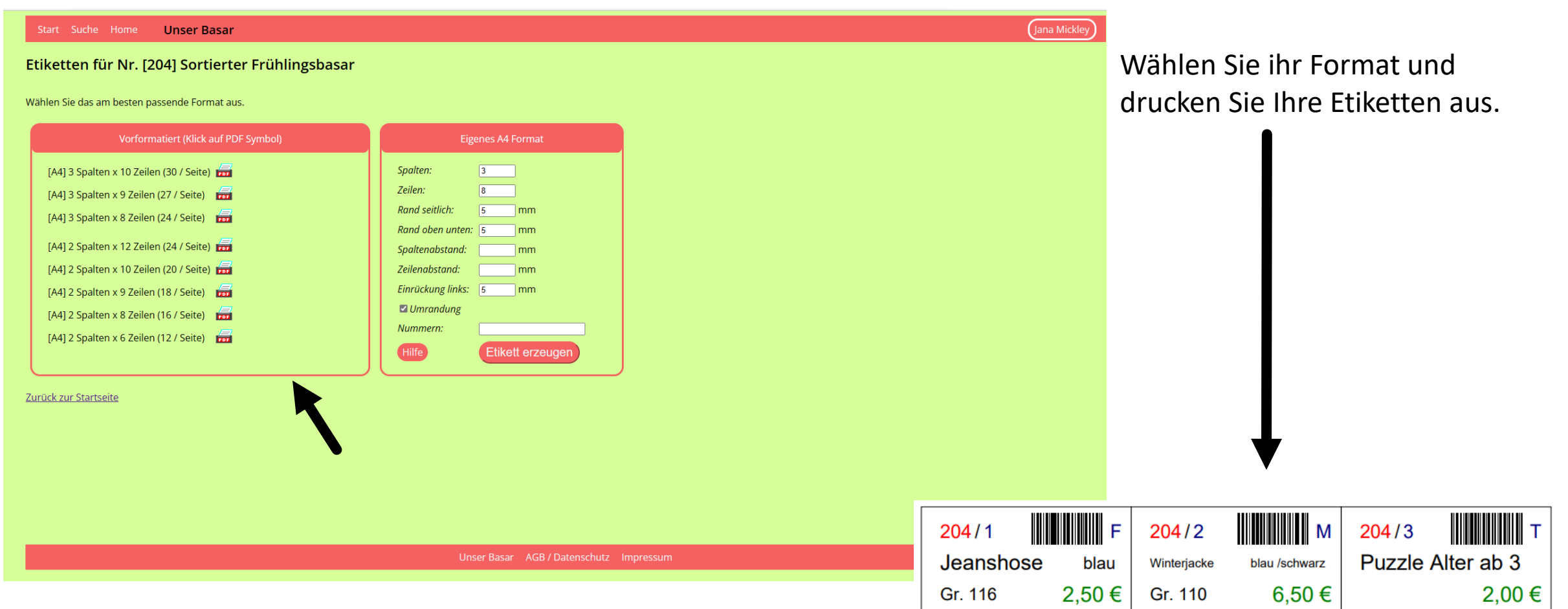